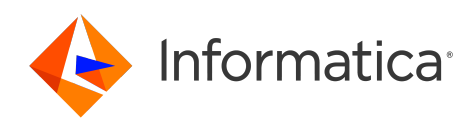

Informatica® Cloud Data Integration

# UltiPro Connector

Informatica Cloud Data Integration UltiPro Connector April 2024

© Copyright Informatica LLC 2016, 2024

This software and documentation are provided only under a separate license agreement containing restrictions on use and disclosure. No part of this document may be reproduced or transmitted in any form, by any means (electronic, photocopying, recording or otherwise) without prior consent of Informatica LLC.

U.S. GOVERNMENT RIGHTS Programs, software, databases, and related documentation and technical data delivered to U.S. Government customers are "commercial computer software" or "commercial technical data" pursuant to the applicable Federal Acquisition Regulation and agency-specific supplemental regulations. As such, the use, duplication, disclosure, modification, and adaptation is subject to the restrictions and license terms set forth in the applicable Government contract, and, to the extent applicable by the terms of the Government contract, the additional rights set forth in FAR 52.227-19, Commercial Computer Software License.

Informatica, the Informatica logo, Informatica Cloud, and PowerCenter are trademarks or registered trademarks of Informatica LLC in the United States and many jurisdictions throughout the world. A current list of Informatica trademarks is available on the web at https://www.informatica.com/trademarks.html. Other company and product names may be trade names or trademarks of their respective owners.

Portions of this software and/or documentation are subject to copyright held by third parties. Required third party notices are included with the product.

See patents at<https://www.informatica.com/legal/patents.html>.

DISCLAIMER: Informatica LLC provides this documentation "as is" without warranty of any kind, either express or implied, including, but not limited to, the implied warranties of noninfringement, merchantability, or use for a particular purpose. Informatica LLC does not warrant that this software or documentation is error free. The information provided in this software or documentation may include technical inaccuracies or typographical errors. The information in this software and documentation is subject to change at any time without notice.

#### NOTICES

This Informatica product (the "Software") includes certain drivers (the "DataDirect Drivers") from DataDirect Technologies, an operating company of Progress Software Corporation ("DataDirect") which are subject to the following terms and conditions:

- 1. THE DATADIRECT DRIVERS ARE PROVIDED "AS IS" WITHOUT WARRANTY OF ANY KIND, EITHER EXPRESSED OR IMPLIED, INCLUDING BUT NOT LIMITED TO, THE IMPLIED WARRANTIES OF MERCHANTABILITY, FITNESS FOR A PARTICULAR PURPOSE AND NON-INFRINGEMENT.
- 2. IN NO EVENT WILL DATADIRECT OR ITS THIRD PARTY SUPPLIERS BE LIABLE TO THE END-USER CUSTOMER FOR ANY DIRECT, INDIRECT, INCIDENTAL, SPECIAL, CONSEQUENTIAL OR OTHER DAMAGES ARISING OUT OF THE USE OF THE ODBC DRIVERS, WHETHER OR NOT INFORMED OF THE POSSIBILITIES OF DAMAGES IN ADVANCE. THESE LIMITATIONS APPLY TO ALL CAUSES OF ACTION, INCLUDING, WITHOUT LIMITATION, BREACH OF CONTRACT, BREACH OF WARRANTY, NEGLIGENCE, STRICT LIABILITY, MISREPRESENTATION AND OTHER TORTS.

The information in this documentation is subject to change without notice. If you find any problems in this documentation, report them to us at infa\_documentation@informatica.com.

Informatica products are warranted according to the terms and conditions of the agreements under which they are provided. INFORMATICA PROVIDES THE INFORMATION IN THIS DOCUMENT "AS IS" WITHOUT WARRANTY OF ANY KIND, EXPRESS OR IMPLIED, INCLUDING WITHOUT ANY WARRANTIES OF MERCHANTABILITY, FITNESS FOR A PARTICULAR PURPOSE AND ANY WARRANTY OR CONDITION OF NON-INFRINGEMENT.

Publication Date: 2024-04-08

# Table of Contents

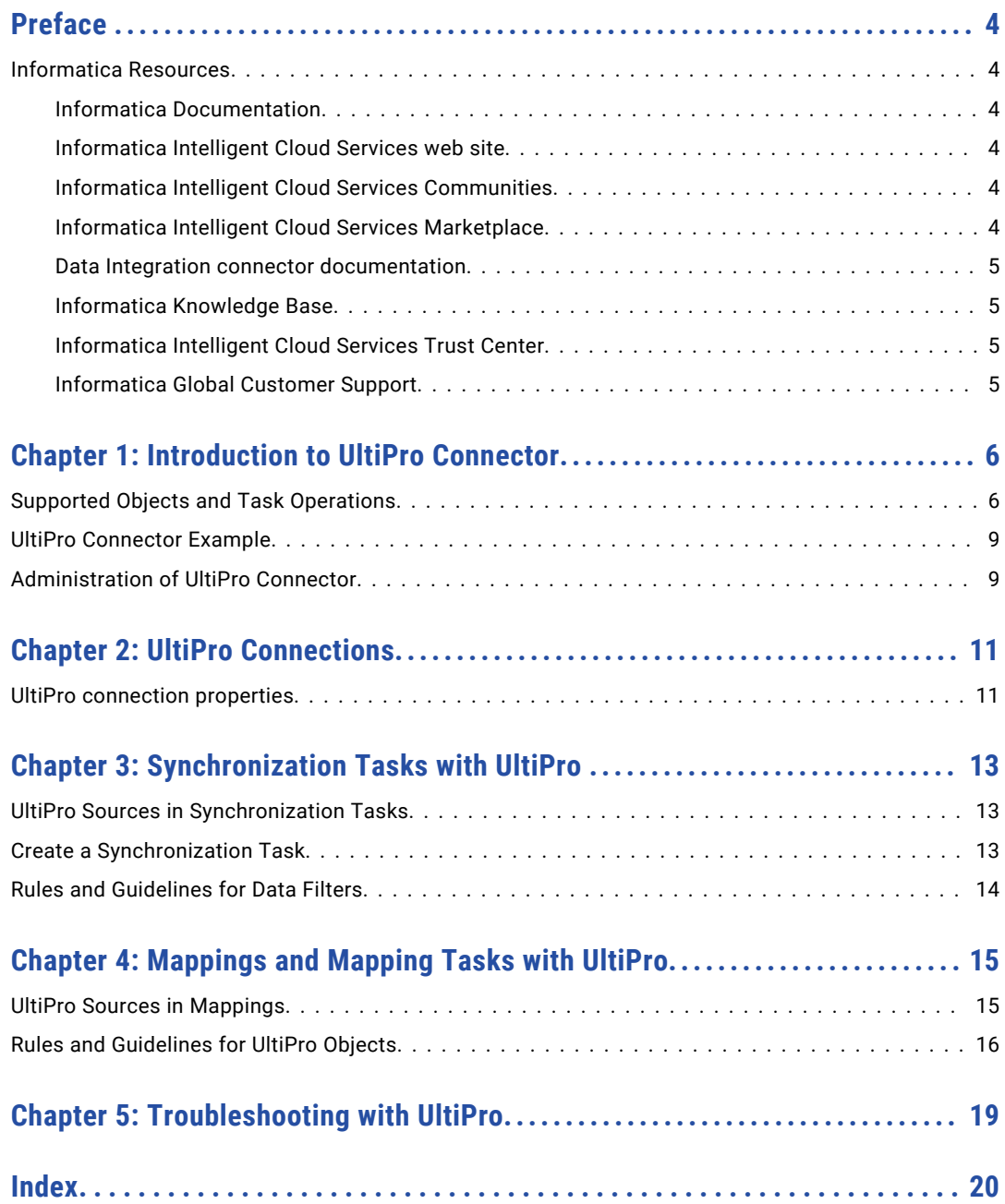

# <span id="page-3-0"></span>Preface

Use *UltiPro Connector* to learn how to read from UltiPro by using Cloud Data Integration. Learn to create an UltiPro connection, develop and run synchronization tasks, mappings, and mapping tasks in Cloud Data Integration.

### Informatica Resources

Informatica provides you with a range of product resources through the Informatica Network and other online portals. Use the resources to get the most from your Informatica products and solutions and to learn from other Informatica users and subject matter experts.

#### Informatica Documentation

Use the Informatica Documentation Portal to explore an extensive library of documentation for current and recent product releases. To explore the Documentation Portal, visit <https://docs.informatica.com>.

If you have questions, comments, or ideas about the product documentation, contact the Informatica Documentation team at [infa\\_documentation@informatica.com.](mailto:infa_documentation@informatica.com)

#### Informatica Intelligent Cloud Services web site

You can access the Informatica Intelligent Cloud Services web site at <http://www.informatica.com/cloud>. This site contains information about Informatica Cloud integration services.

#### Informatica Intelligent Cloud Services Communities

Use the Informatica Intelligent Cloud Services Community to discuss and resolve technical issues. You can also find technical tips, documentation updates, and answers to frequently asked questions.

Access the Informatica Intelligent Cloud Services Community at:

<https://network.informatica.com/community/informatica-network/products/cloud-integration>

Developers can learn more and share tips at the Cloud Developer community:

[https://network.informatica.com/community/informatica-network/products/cloud-integration/cloud](https://network.informatica.com/community/informatica-network/products/cloud-integration/cloud-developers)[developers](https://network.informatica.com/community/informatica-network/products/cloud-integration/cloud-developers)

#### Informatica Intelligent Cloud Services Marketplace

Visit the Informatica Marketplace to try and buy Data Integration Connectors, templates, and mapplets:

#### <span id="page-4-0"></span>Data Integration connector documentation

You can access documentation for Data Integration Connectors at the Documentation Portal. To explore the Documentation Portal, visit [https://docs.informatica.com.](https://docs.informatica.com)

#### Informatica Knowledge Base

Use the Informatica Knowledge Base to find product resources such as how-to articles, best practices, video tutorials, and answers to frequently asked questions.

To search the Knowledge Base, visit [https://search.informatica.com.](http://search.informatica.com) If you have questions, comments, or ideas about the Knowledge Base, contact the Informatica Knowledge Base team at [KB\\_Feedback@informatica.com.](mailto:KB_Feedback@informatica.com)

#### Informatica Intelligent Cloud Services Trust Center

The Informatica Intelligent Cloud Services Trust Center provides information about Informatica security policies and real-time system availability.

You can access the trust center at [https://www.informatica.com/trust-center.html.](https://www.informatica.com/trust-center.html)

Subscribe to the Informatica Intelligent Cloud Services Trust Center to receive upgrade, maintenance, and incident notifications. The [Informatica](https://status.informatica.com/) Intelligent Cloud Services Status page displays the production status of all the Informatica cloud products. All maintenance updates are posted to this page, and during an outage, it will have the most current information. To ensure you are notified of updates and outages, you can subscribe to receive updates for a single component or all Informatica Intelligent Cloud Services components. Subscribing to all components is the best way to be certain you never miss an update.

To subscribe, on the [Informatica](https://status.informatica.com/) Intelligent Cloud Services Status page, click **SUBSCRIBE TO UPDATES**. You can choose to receive notifications sent as emails, SMS text messages, webhooks, RSS feeds, or any combination of the four.

#### Informatica Global Customer Support

You can contact a Global Support Center through the Informatica Network or by telephone.

To find online support resources on the Informatica Network, click **Contact Support** in the Informatica Intelligent Cloud Services Help menu to go to the **Cloud Support** page. The **Cloud Support** page includes system status information and community discussions. Log in to Informatica Network and click **Need Help** to find additional resources and to contact Informatica Global Customer Support through email.

The telephone numbers for Informatica Global Customer Support are available from the Informatica web site at <https://www.informatica.com/services-and-training/support-services/contact-us.html>.

# <span id="page-5-0"></span>Introduction to UltiPro Connector

You can use UltiPro Connector to securely read data from UltiPro and Time Management. Use Data Integration to migrate data that you read from UtilPro to other applications.

You can use the UltiPro connection in synchronization tasks, mappings, and mapping tasks. In a mapping, you can configure a Lookup transformation to represent an UltiPro object.

You can switch mappings to advanced mode to include transformations and functions that enable advanced functionality.

When you run a task, the agent uses the following APIs to access data based on the application module you specify in the UltiPro connection:

#### **Employee Self-Service**

Reads human resources, payroll, talent, and benefits data from UltiPro.

#### **UTM Odata Services**

Reads data from Time Management.

#### **Events**

Reads data specific to supported UltiPro events, such as the date and time events and the unique keys of the records associated with events.

**Note:** This connector is developed by Informatica partners, third-party system integrators, or customers. You can look up the Product Availability Matrix or Informatica Marketplace for more information.

## Supported Objects and Task Operations

You can access the UltiPro application modules when you connect to UltiPro.

The following table lists the objects and task operations that UltiPro Connector supports for HR, Payroll, Talent, and Benefits modules:

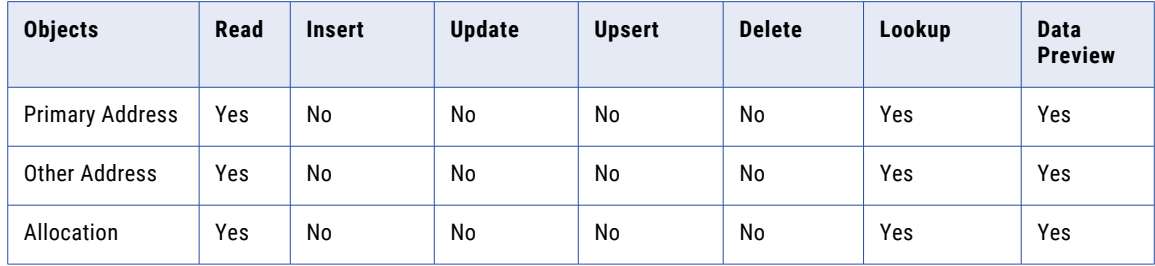

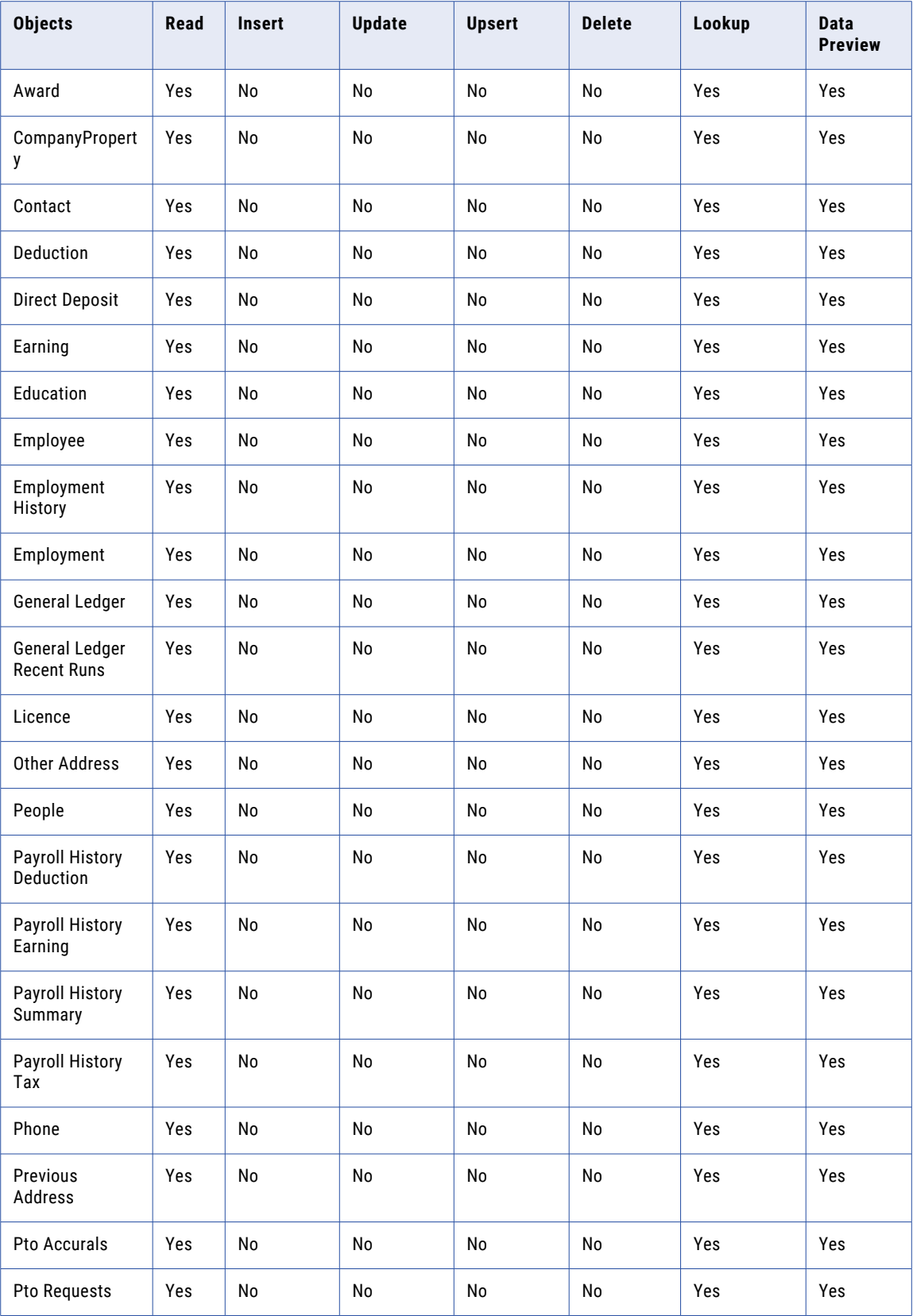

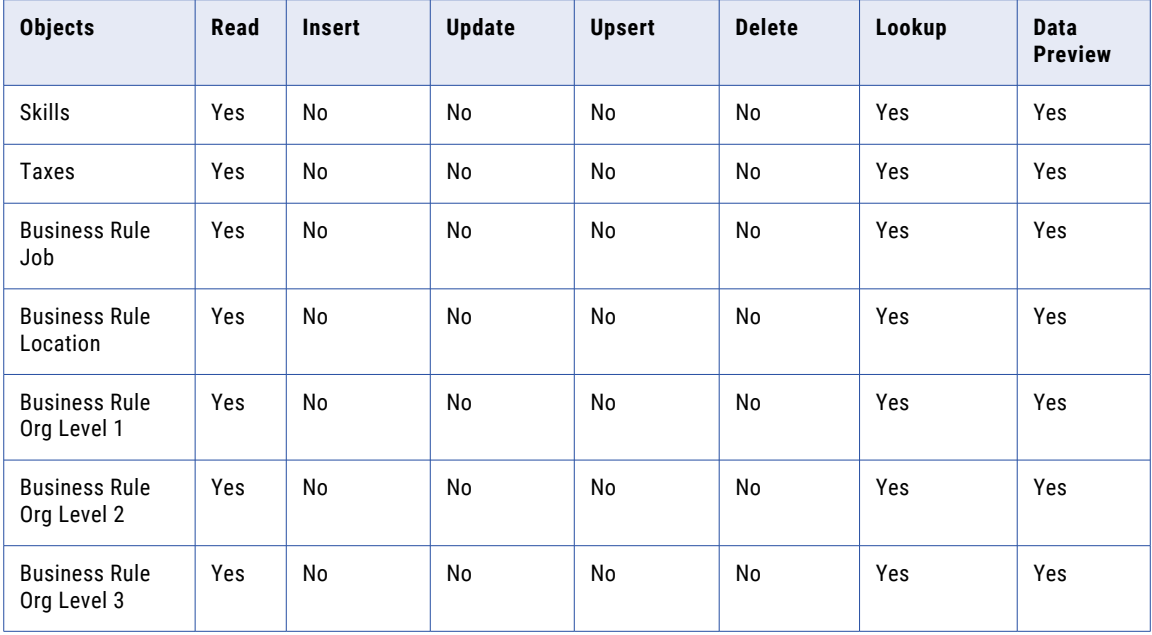

The following table describes the objects and task operations that UltiPro Connector supports for the Time Management module through the Other application module:

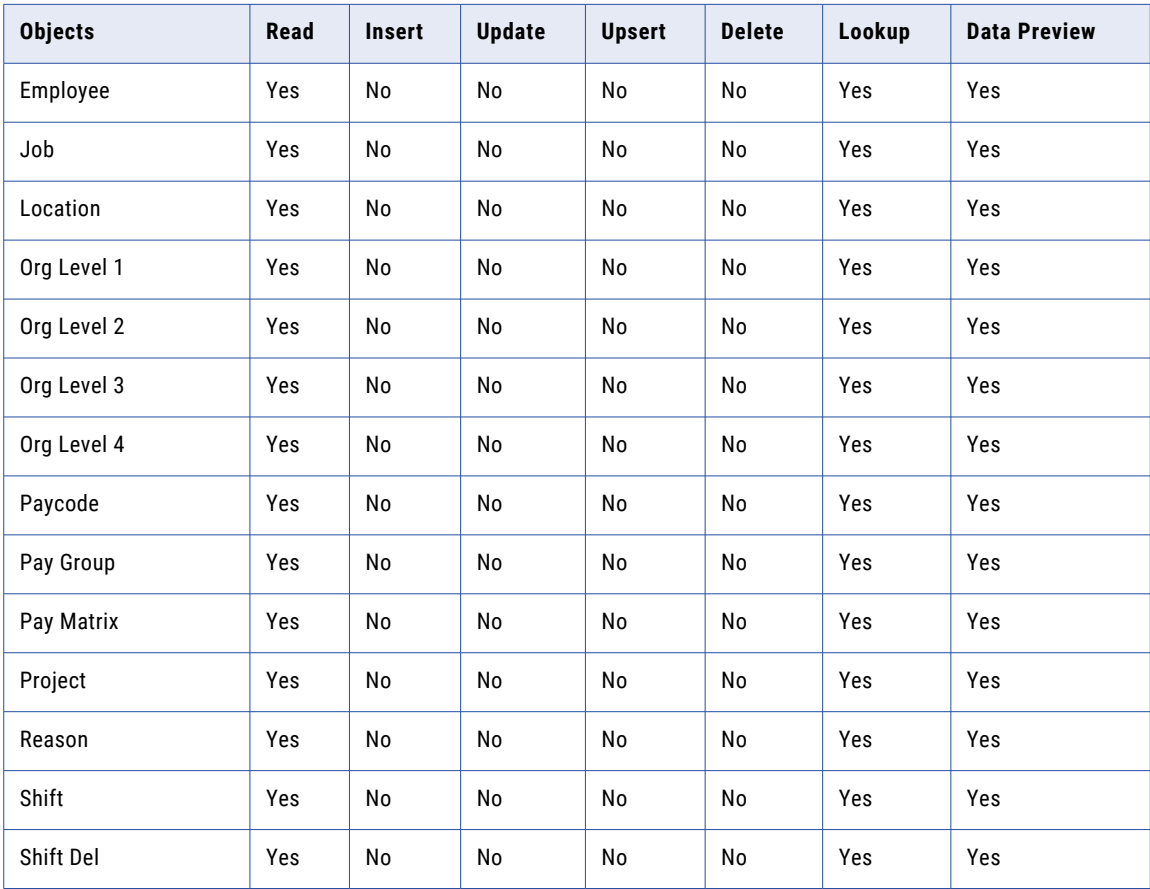

<span id="page-8-0"></span>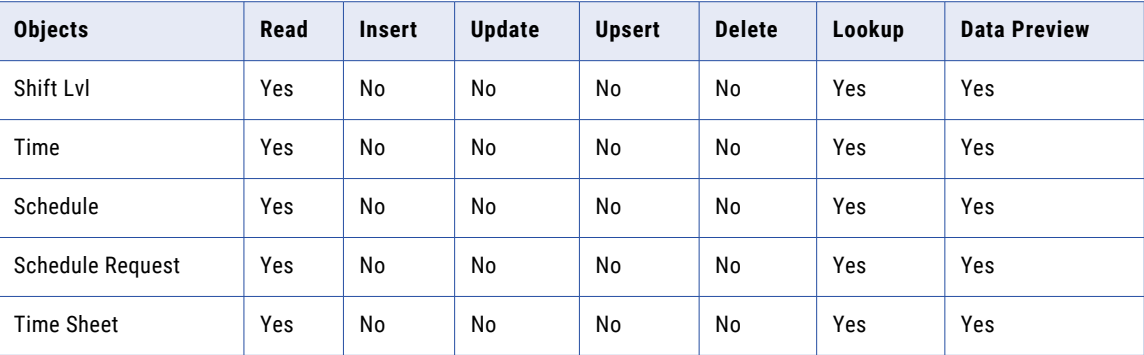

The following table describes the objects and task operations that UtilPro Connector supports for Integration Events module:

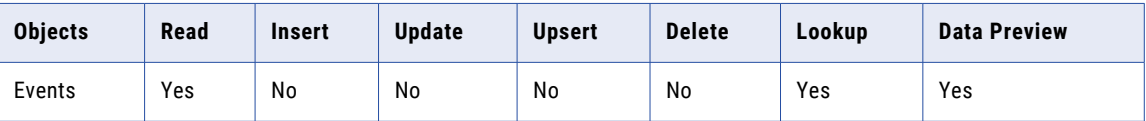

### UltiPro Connector Example

You are a Human Resources administrator and you want to access the employee information in your organization. You can use Data Integration to read employee information from UltiPro and write it to the Oracle database. To read a list of triggered events, such as date, time, and record key, specify the Events application module in the UltiPro connection.

Create an UltiPro connection and use the connection in synchronization tasks, mappings, and mapping tasks.

To read the employee records that triggered the integration event, configure a parameterized filter in a mapping task. To read time data from Time Management, such as the number of hours worked, specify the Other application module in the UltiPro connection.

## Administration of UltiPro Connector

As a user, you can use UltiPro Connector after the organization administrator installs the Secure Agent on the server that belongs to your organization.

For more information about installing a Secure Agent, see *Runtime Environments*.

Based on the data you want to extract, perform the following tasks:

- 1. Open a case with UKG to enable UltiPro Connector.
- 2. Create a service account in UltiPro to access the Employee Self Service API. Perform the following tasks:
	- a. Go to **Menu** > **Administration** > **Integration Studio** > **Integration Studio Dashboard** > **Service Accounts Graphic Tile**.
	- b. Use this service account information to create an UltiPro connection to the HR, Payroll, Talent, Benefits, and Integration Events application modules.
- 3. To create an UltiPro connection to the Time Management module, get the clock server URL and UTM ODataService username and password after submitting a case to UKG.
- 4. To read the HR, Payroll, Talent, and Benefits data when a specific Integration Event triggers, open a case with UKG to enable Integration Events for your organization.

# <span id="page-10-0"></span>UltiPro Connections

You can use UltiPro connections to read data from UltiPro or Time Management. You can use UltiPro connections to specify targets in synchronization tasks, mappings, and mapping tasks.

You can create an UltiPro connection on the **Connections** page. You can then use the connection when you create a mapping or a task.

# UltiPro connection properties

When you set up an UltiPro connection, you must configure the connection properties.

The following table describes the UltiPro connection properties:

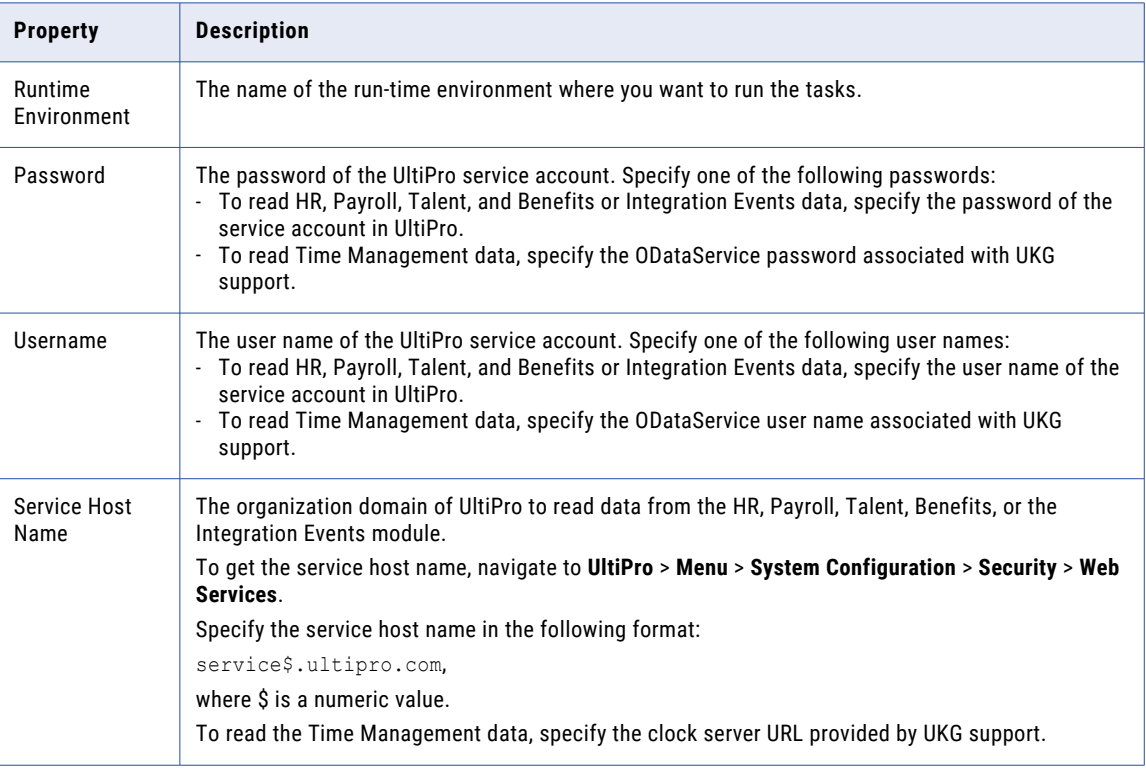

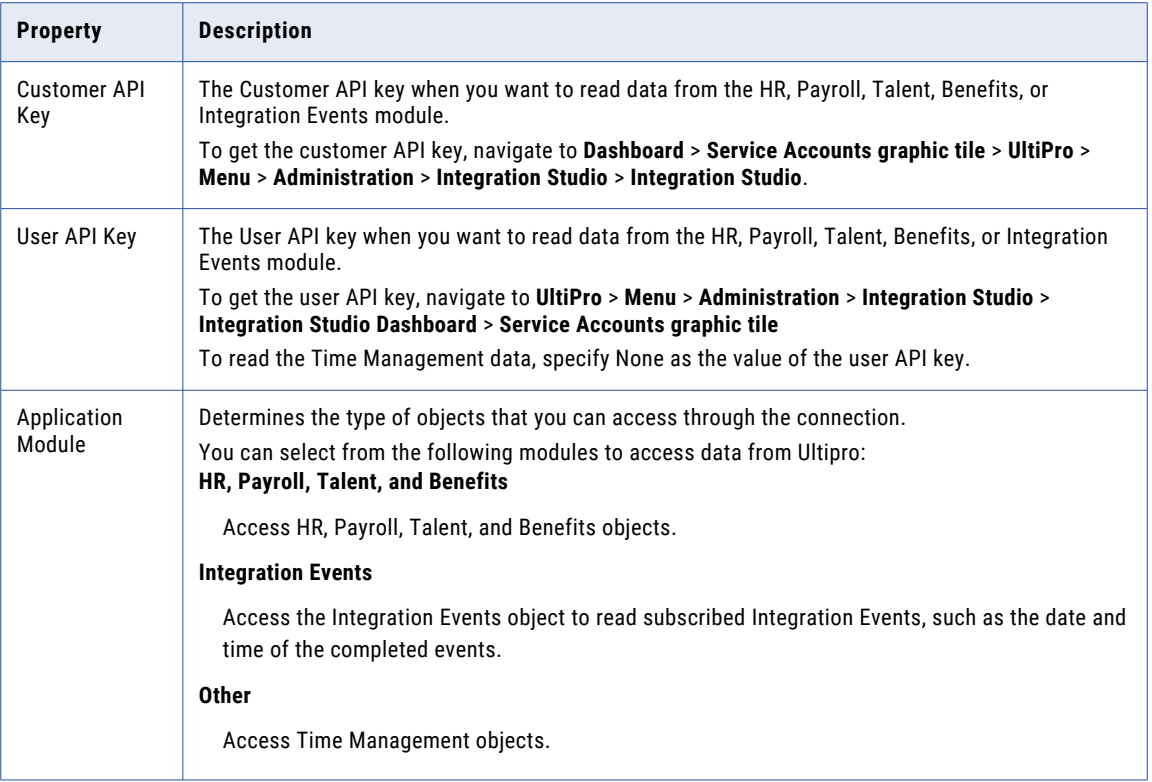

# <span id="page-12-0"></span>Synchronization Tasks with UltiPro

Use a Synchronization task to synchronize data between a source and target.

You can configure a synchronization task using the Synchronization Task wizard.

When you create a task, you can associate it with a schedule to run it at specified times or on regular intervals. Or, you can run it manually. You can monitor tasks that are currently running in the activity monitor and view logs about completed tasks in the activity log.

## UltiPro Sources in Synchronization Tasks

When you configure a synchronization task to use an UltiPro source, you can configure the source properties.

The source properties appear on the **Source** page of the Synchronization Task wizard when you specify an UltiPro connection.

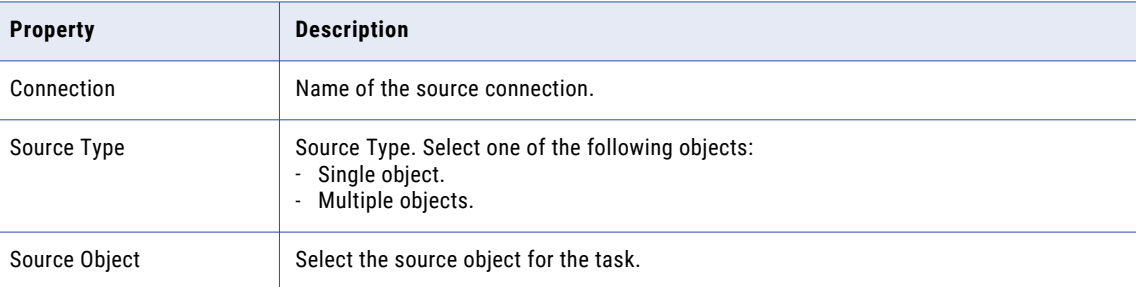

The following table describes the UltiPro source properties:

### Create a Synchronization Task

To insert data to UtilPro, create a synchronization task.

To set up a synchronization task in Data Integration, perform the following tasks:

1. From the Integration Designer, click **New** > **Tasks**.

<span id="page-13-0"></span>2. Select **Synchronization Task**, and click **Create**.

The **Definition** tab appears.

- 3. Specify the task name, provide a description, and select the task operation **Insert**.
- 4. Click **Next**.

The **Source** tab appears.

- 5. Select the source connection, source type, and source object for the task, and click **Next**.
- 6. Select the target connection, target type, and target object for the task, and click **Next**.

The **Target** tab appears.

- 7. Assign filters to a task To select all rows, click **Data Filters**, and then click **Next**.
- 8. On the **Field Mapping** tab, map the source fields to the appropriate target fields.
- 9. Click **Next**.

The **Schedule** tab appears.

- 10. Click **Save** and then **Finish**.
- 11. From the Explore page, select the task, and click **Actions** > **Run**.

After you run the task, you can monitor the status of the logs in the Monitor page.

## Rules and Guidelines for Data Filters

Consider the following rules and guidelines for data filters in tasks:

- 1. You can use one condition for each filter. For example, you cannot use both simple and advanced filters on the same condition.
- 2. You can apply a filter to an object that is a collection. The collection must be a primary source object. For more information about collections, see "Rules and [Guidelines](#page-15-0) for UltiPro Objects" on page 16.
- 3. When you configure the source for UltiPro history objects such as payroll, you must provide a filter.
- 4. Use advanced filters when you want to override the filter logic. Advanced filters use Odata syntax. The Secure Agent overrides the filter to the API without conversions.

# <span id="page-14-0"></span>Mappings and Mapping Tasks with UltiPro

Use the Data Integration Mapping Designer to create a mapping.In advanced mode, the Mapping Designer updates the mapping canvas to include transformations and functions that enable advanced functionality.

## UltiPro Sources in Mappings

To read data from UltiPro, configure an UltiPro object as a Source transformation in a mapping. You can configure a Source transformation to represent a single UltiPro source.

Specify the name and description of the UltiPro source. Configure the source properties for the source object.

The following table describes the UltiPro source properties that you can configure in a Source transformation:

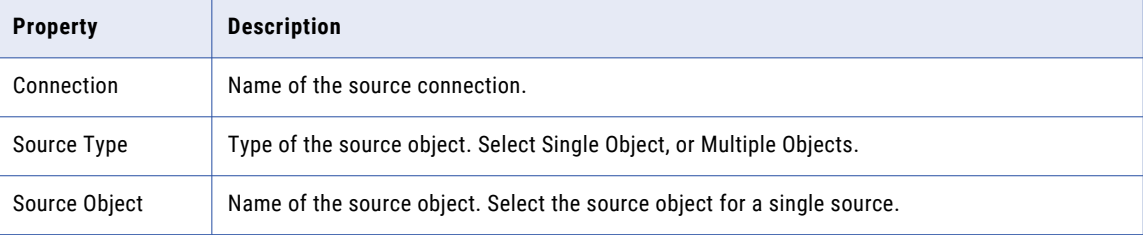

The following table describes the Query Options of UltiPro sources that you can configure in a Source transformation:

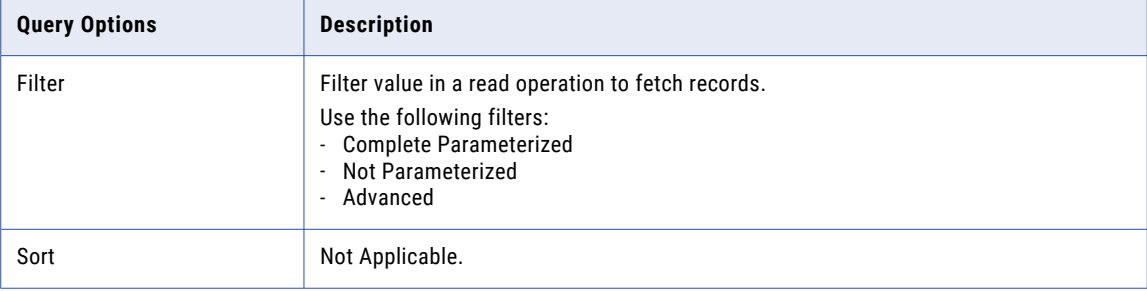

<span id="page-15-0"></span>The following table describes the advanced properties of UltiPro sources:

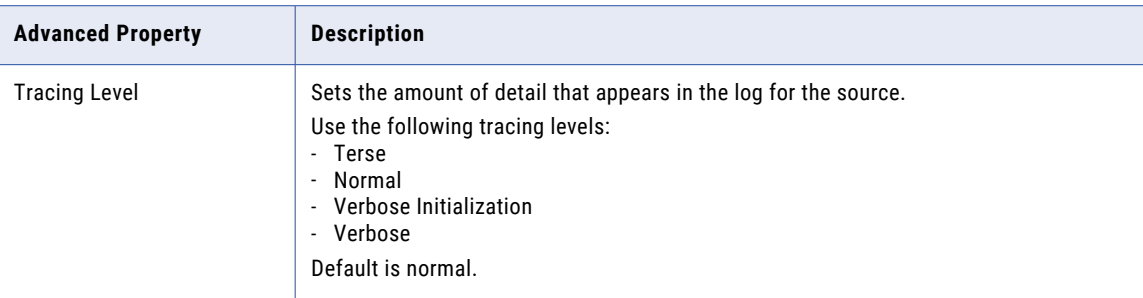

## Rules and Guidelines for UltiPro Objects

Consider the following rules and guidelines for UltiPro objects in tasks:

**•** When you configure multiple objects for HR, payroll, and benefits integrations, you can add them as sibling objects.

For example, when exporting fields from the Person and Phone objects, you must add the Phone object as the primary source object. You can then add the related Person object.

**•** When you add an UltiPro object or one of its related collections in a task, you must follow a specific order. You must add the object that is a related collection as a primary object. If you do not add the related collection as a primary object, the integration will contain duplicate records. The following table describes the collections related to each object:

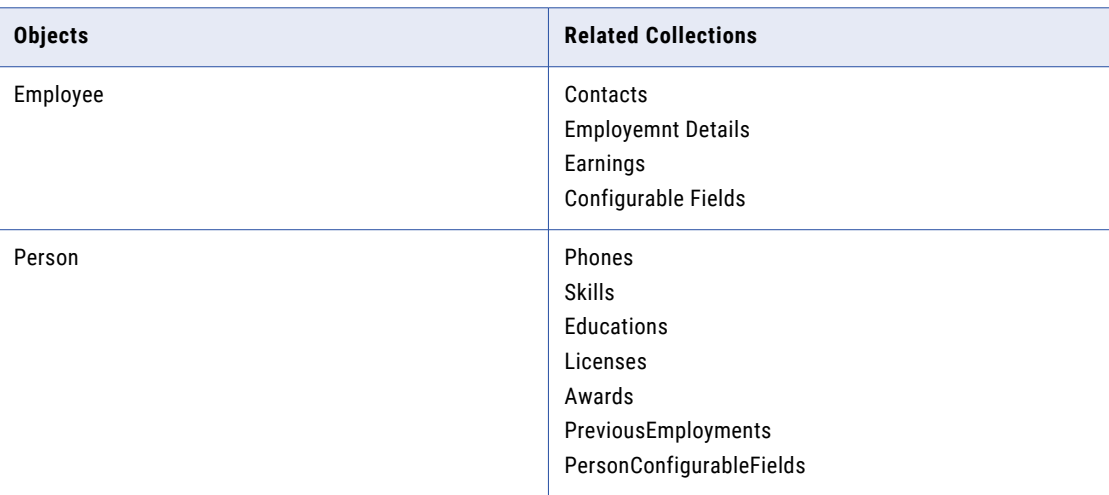

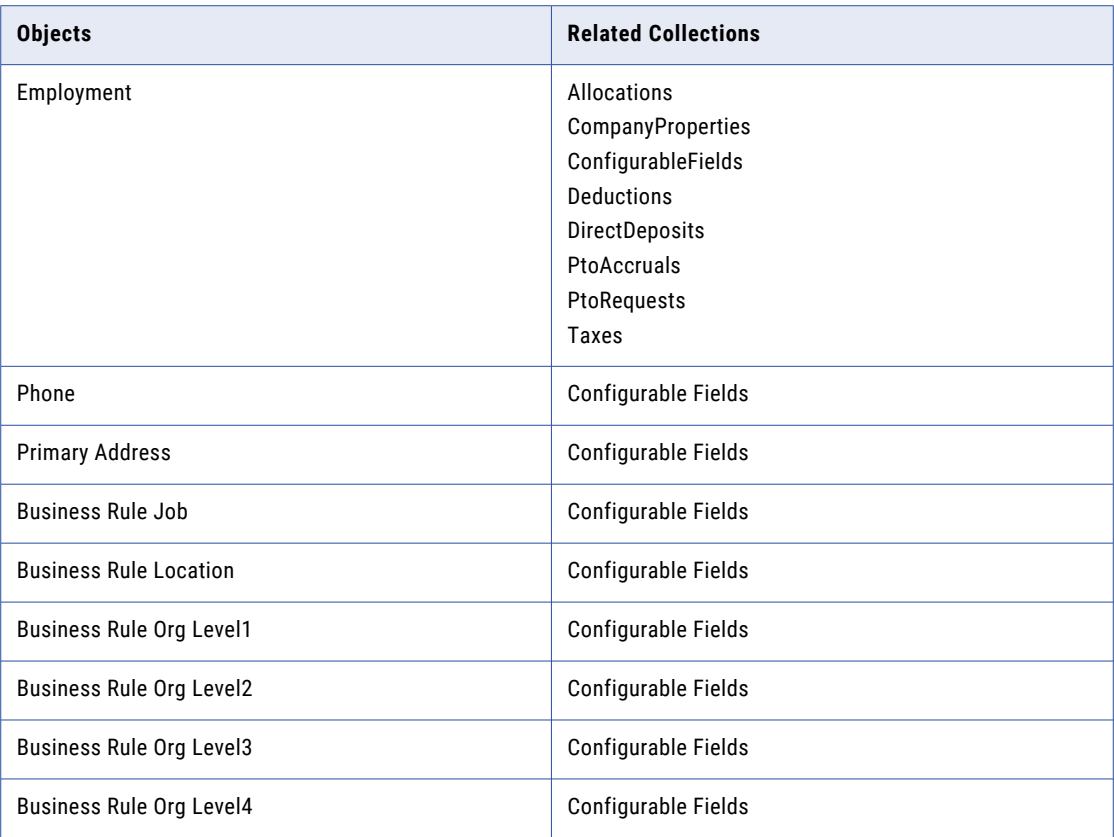

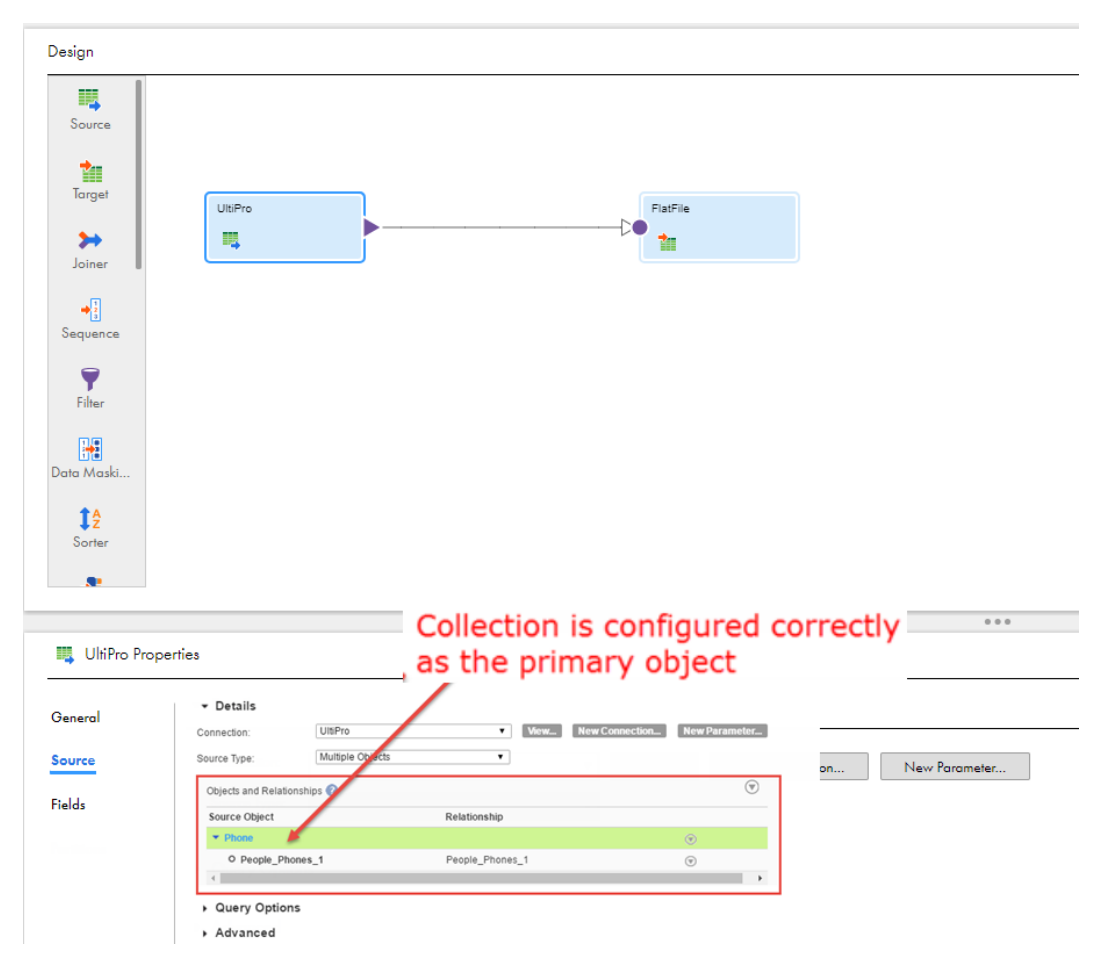

**Note:** When you add a primary source object, you can add the additional objects based on their relationship to the primary object People\_Phones\_1, not the object name Person. If two objects that you want to add are not related to each other in a one-to-many relationship, you can add objects in any order based on their relationship.

# <span id="page-18-0"></span>Troubleshooting with UltiPro

The solution to the following situations might help you troubleshoot common issues associated with UltiPro Connector:

#### **Unable to install the Secure Agent.**

You can install the Secure Agent in an accessible location within your network. Verify whether you have the access permissions for the computer or server where you want to install the agent.

#### **A proxy setting error appears when you test the connection.**

Verify the proxy settings in your network. You must enter the IP address on your proxy server for the Secure Agent. If the stated solution fails, you can contact your IT staff to solve outbound request issues.

#### **The session log shows a proxy server error, although the task is successful.**

When you read data from UltiPro, the session log shows proxy error, although the task is successful. In such cases, ignore the error in the session log.

#### **Java Heap Error or Out of Memory Exception occurs when you run a task.**

Verify the health and environment of the Secure Agent. The Secure Agent must be running.

#### **Unable to view data from UltiPro.**

You can perform the following actions to view data from UltiPro:

- **•** Verify your host name.
- **•** Verify the following configurations:
	- Customer API.
	- User API.
	- User name and password associated with your service account.

#### **Test connection fails when you connect to UltiPro.**

When you use the HR, Payroll, Talent, and Benefits application module, you must verify the access permissions to the Employee Self-Service API.

# <span id="page-19-0"></span>**INDEX**

### C

Cloud Application Integration community URL  $\underline{4}$  $\underline{4}$  $\underline{4}$ Cloud Developer community URL $\frac{4}{5}$  $\frac{4}{5}$  $\frac{4}{5}$ connections UltiPro [11](#page-10-0)

### D

Data Integration community URL  $\frac{4}{3}$  $\frac{4}{3}$  $\frac{4}{3}$ 

## I

Informatica Global Customer Support contact information [5](#page-4-0) Informatica Intelligent Cloud Services web site  $\frac{4}{5}$  $\frac{4}{5}$  $\frac{4}{5}$ 

#### M

maintenance outages [5](#page-4-0)

### S

status Informatica Intelligent Cloud Services [5](#page-4-0) system status [5](#page-4-0)

#### T

trust site description [5](#page-4-0)

### U

UltiPro connection properties [11](#page-10-0) Synchronization task  $\frac{13}{3}$  $\frac{13}{3}$  $\frac{13}{3}$ upgrade notifications [5](#page-4-0)

#### W

web site  $\frac{4}{3}$  $\frac{4}{3}$  $\frac{4}{3}$